## **How to Create a Requisition – Quick Start Guide**

This is an abridged version of the *1 - Create a Requisition* guide (found at [https://hr.mit.edu/managers/hiring/ats\)](https://hr.mit.edu/managers/hiring/ats). It is meant for Hiring Managers using the PeopleFluent Applicant Tracking System (ATS) who don't have the time to review the full document..

1. Click the **Requisitions** menu button near the top and select **Create Requisition** to open the Create Requisition window.

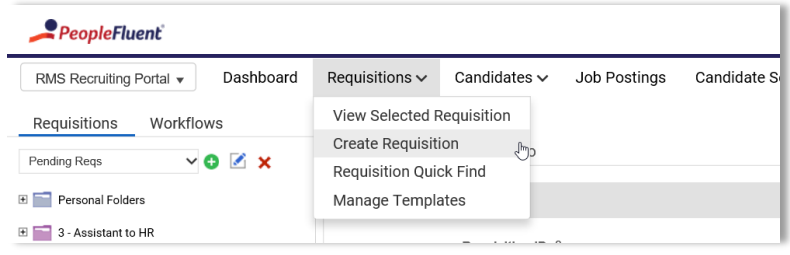

- 2. Provide the **Job Code(Title):** 
	- a. Click the  $\overline{\mathbb{B}}$  button next to the Job Code field to open the Job Code dialog box.
	- b. Enter the job title. You can also enter a portion of the title or the job code. Please be aware that for some titles, abbreviations are used, e.g., Mgmt 2, HR Generalists.
	- c. Click **Search** to retrieve all matching job titles.
	- d. Select the desired job titles (even if there is only one displayed) and click **OK**.

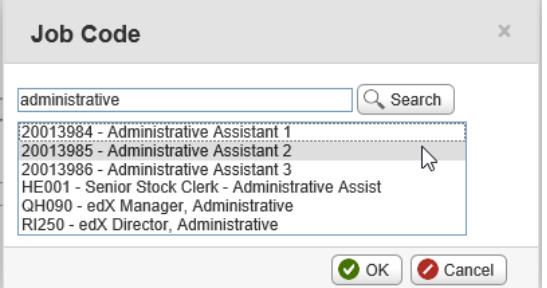

- e. The ATS will auto-populate the Payroll Category, Workflow, FLSA, EEO/AAP and Job Grade fields based off the selected Job Title.
- 3. The Department field works the same way, with autopopulation of the Department Number and School Area fields.
- 4. The rest of the fields require either using a pulldown menu or typing in free-form fields.
- 5. Special instructions may be included in the notes section.
- 6. There is a 250 word cap on job posting descriptions (both description and requirements). This can happen at your end or in HR.
- 7. At least one hiring manager must be included to create a req. The person completing the form needs to include her/him/themselves in order to be added as a hiring manager.

Note: If you try to add a hiring manager and the person doesn't appear in your search, you may request that the person be added via the notes section by emailing ATS-Help@mit.edu. Adding new hiring managers to the system is something that needs to happen in HR.

## **Get Help**

Applicant Tracking System Tech Support [ATS-Help@mit.edu](mailto:ATS-Help@mit.edu) Staffing Assistance [StaffingServices@mit.edu](mailto:StaffingServices@mit.edu)

More information **<https://hr.mit.edu/managers/hiring/ats>**